## 2019 Wilderness data maps

## https://melc.maps.arcgis.com/apps/webappviewer/index.html?id=835c79113d8649f39c24eeac76e3dc5d

This map was created to show the data collected in the 2019 season using the Friends of Mount Evans and Lost Creek Wildernesses' data collection app. Zoom in and out using your mouse's scroll wheel or by the + and- buttons at the upper left. Pan by dragging the map with the mouse. Below is the basic layout and with the primary tools labelled. So far there are only a few points for the 2019 season, but the data layers for what was collected in 2017 and 2018 are also available to view, and the 2018 data is turned on. The map is a good way to quickly see what trails have been hiked and which still need to be covered.

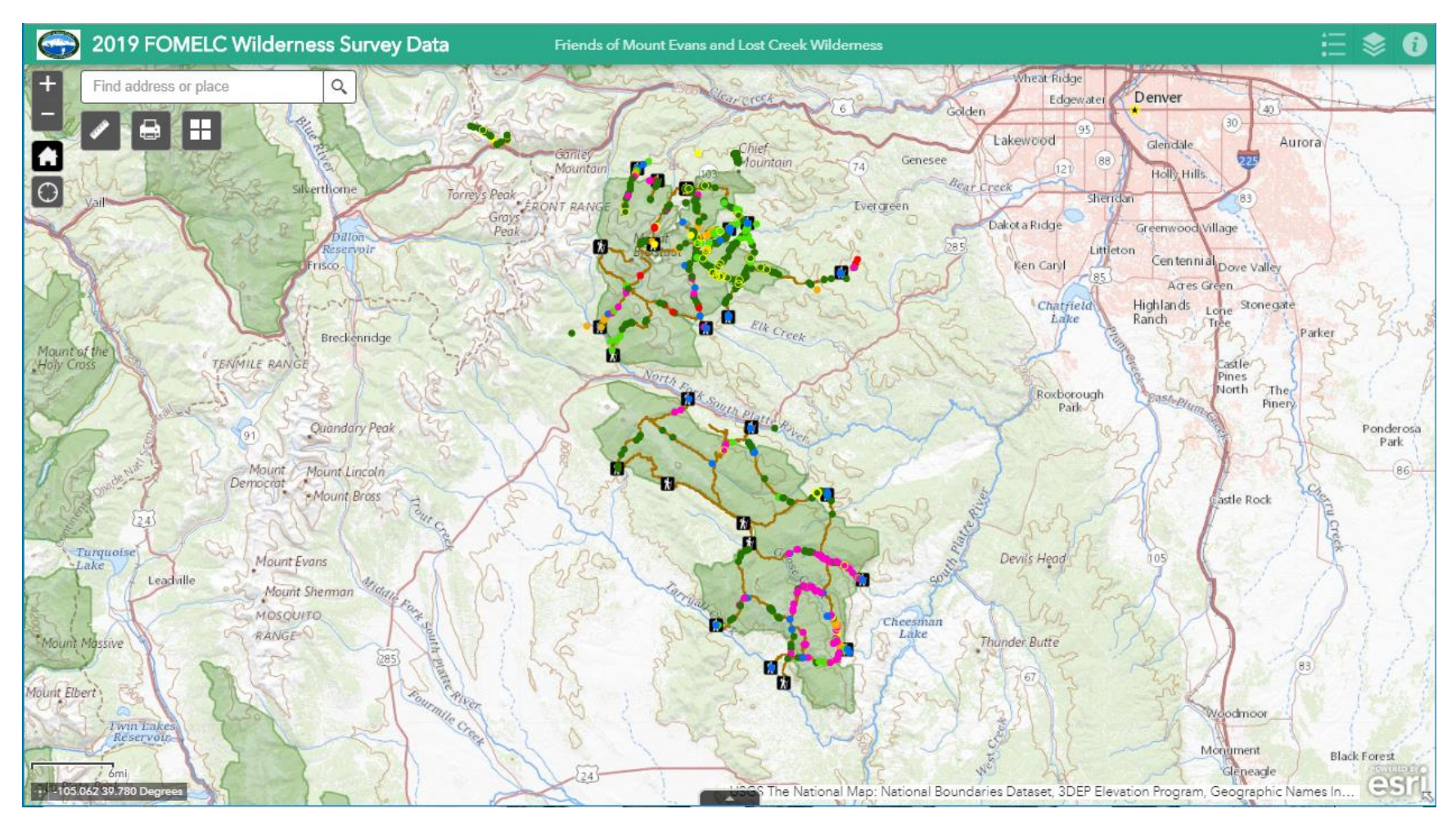

In the upper right are legend, layer, and information buttons.

 $\cdots$ 

...

 $\cdots$ 

 $\cdots$ 

...

G

≔⊧

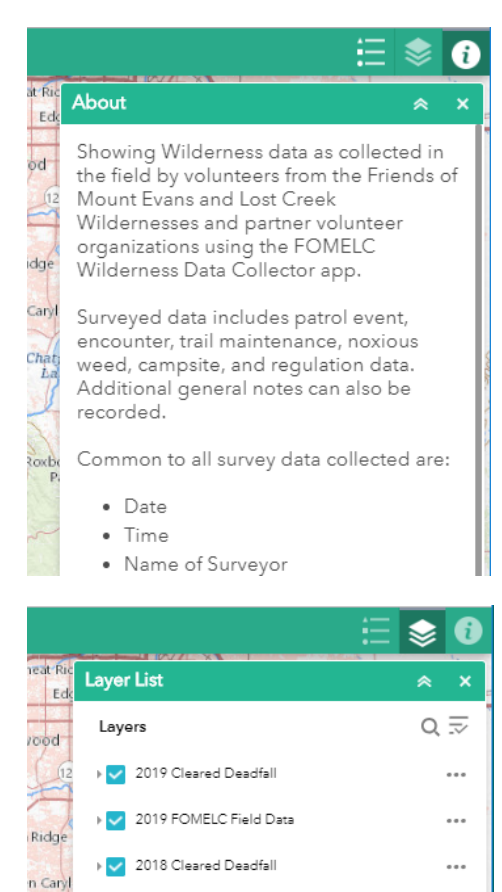

▶ v 2018 FOMELC Field Data

▶ 3017 FOMELC Field Data

V Trailheads

▶ V Wilderness Trails

▶ <mark>√</mark> R2\_Wilderness

2019 Cleared Deadfall

2019 FOMELC Field Data · Trail Maintenance

• Noxious Weeds

· Patrol Event

• Encounter Campsite Regulations • Other Note 0 Other

Legend

 $0<sup>0</sup>$ 

 $\frac{1}{h}$ 

Roxb

Ed

bd

 $<sup>12</sup>$ </sup>

 $dge$ 

taryl

hat<br>La

The Information button gives you basic information about the map contents

The Layer button controls the layers visible on the map. Check or uncheck layers you want to view or not. Initially, the map comes up without 2018 Cleared Trails and 2017 FOMELC Data unchecked. To see the data collected in 2017, check that layer.

The 3 dots to the right of each layer give some more options.

Next to the Layer button is the Legend button, which shows the legend for each layer which is turned on.

In the upper left are tool buttons for measurement, printing, and changing the basemap.

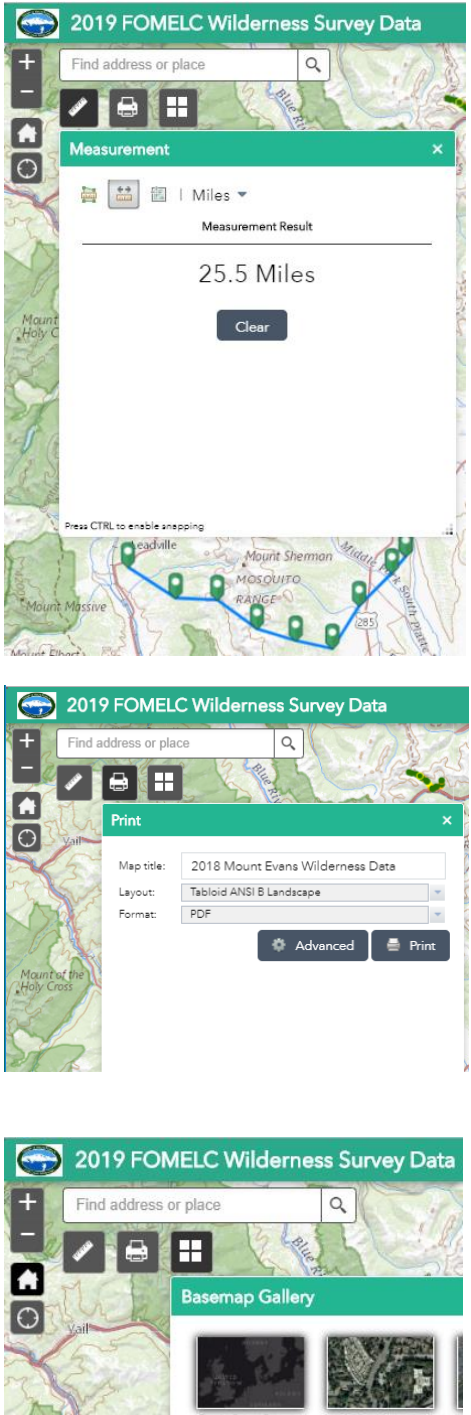

The Measurement tool allows measurement of areas, linear features, or simple latitude and longitude of locations.

The print button is pretty self-explanatory, allowing you to print out your selected map. An Advanced button provides options for how your map will appear.

I have had issues with the print tool and sometimes I find it easiest to do a screen capture when the print tool fails.

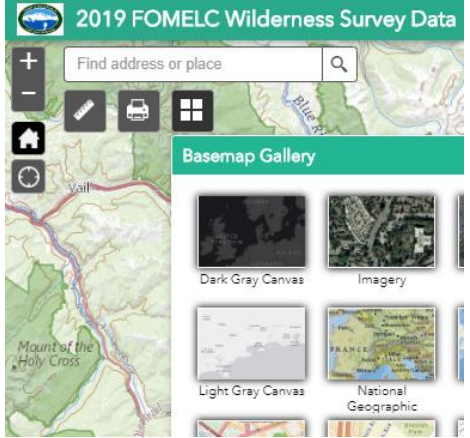

Left of the Legend button is the Basemap button, which allows you to select different basemaps, including satellite imagery, to underlie the map.

The map displays good information, but to really dig deep, we want to know just what's happening at each of the points (or lines) on the map. From the legend, we know generally what's at each point, but we may want more specifics. For this, we can query each point for what's going on there.

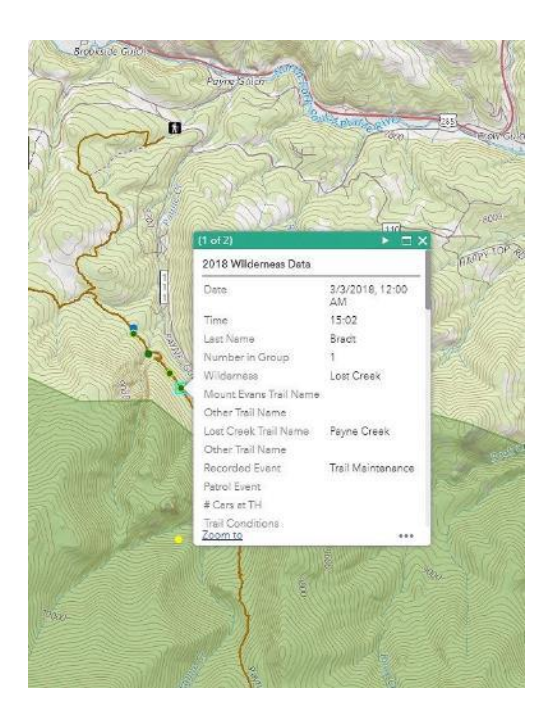

Clicking on a point will bring up a popup with the information about that point. For some points, such as those collected with the phone app, a lot of different kinds of information that can be attached to a point, but scrolling down the popup will quickly show what has been recorded at that point. In the case of the phone app, if you scroll all the way to the bottom, if a photo has been taken of the point, you'll find an attachment, which will open the attached photo if you click on it.

At times, features will be on top of each other and the popup will have info for each feature at that location. In the example at left, the popup says "(1 of 2)" in the top bar. To the right of the top bar is a triangle which, when clicked, will display the next feature's information

Another way to see the data is to bring up the data table from the tab in the center of the bottom of the map. By default, the table is filtered to show only the features shown within the extent of the map view, but the filter can be turned on or off. There are a lot of fields with a lot of information, but if you're only interested in particular types of data (like deadfall or noxious weeds) you can turn off all the fields you aren't interested in by clicking the white + on the far right of the table and unchecking the fields you aren't interested in.

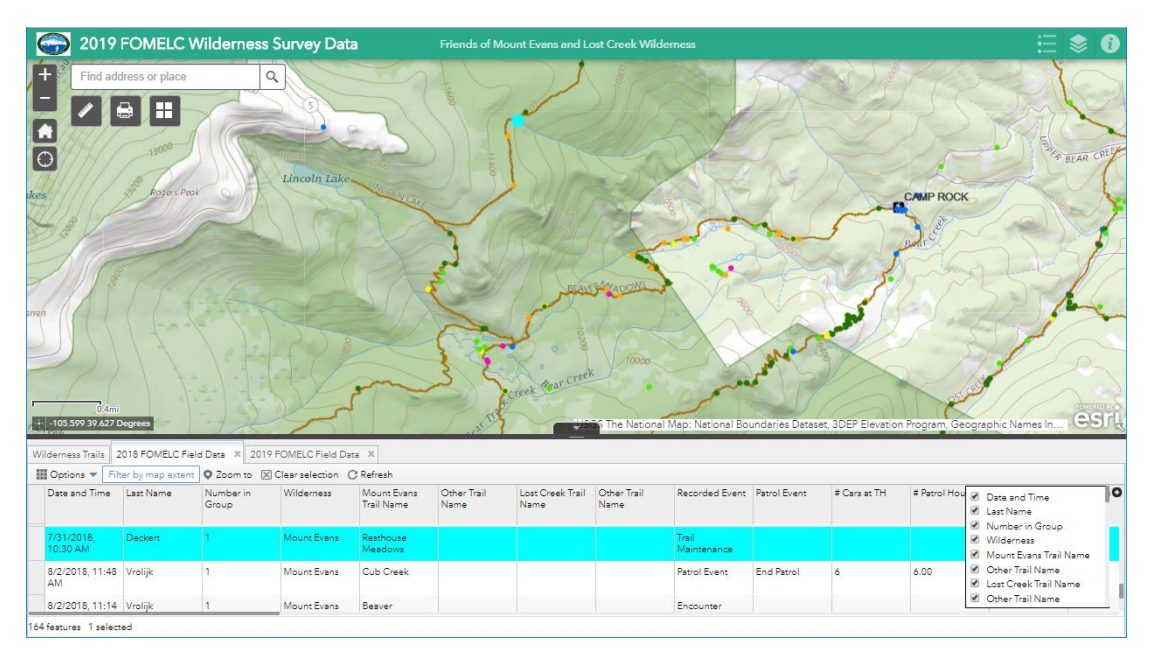

If you see something of interest in the table, you can highlight it by clicking to the left of the record and the associated point will be highlighted on the map.

Under Options on the far left, you can filter the data down to particular data of interest, like only locations with Canada thistle. Data can also be sorted by field in ascending or descending order. If you're more comfortable working with spreadsheets, under Options you can export the whole table to a .csv file.